User Guide

Aplikasi "Buku Kasir"

RS. Lavalette

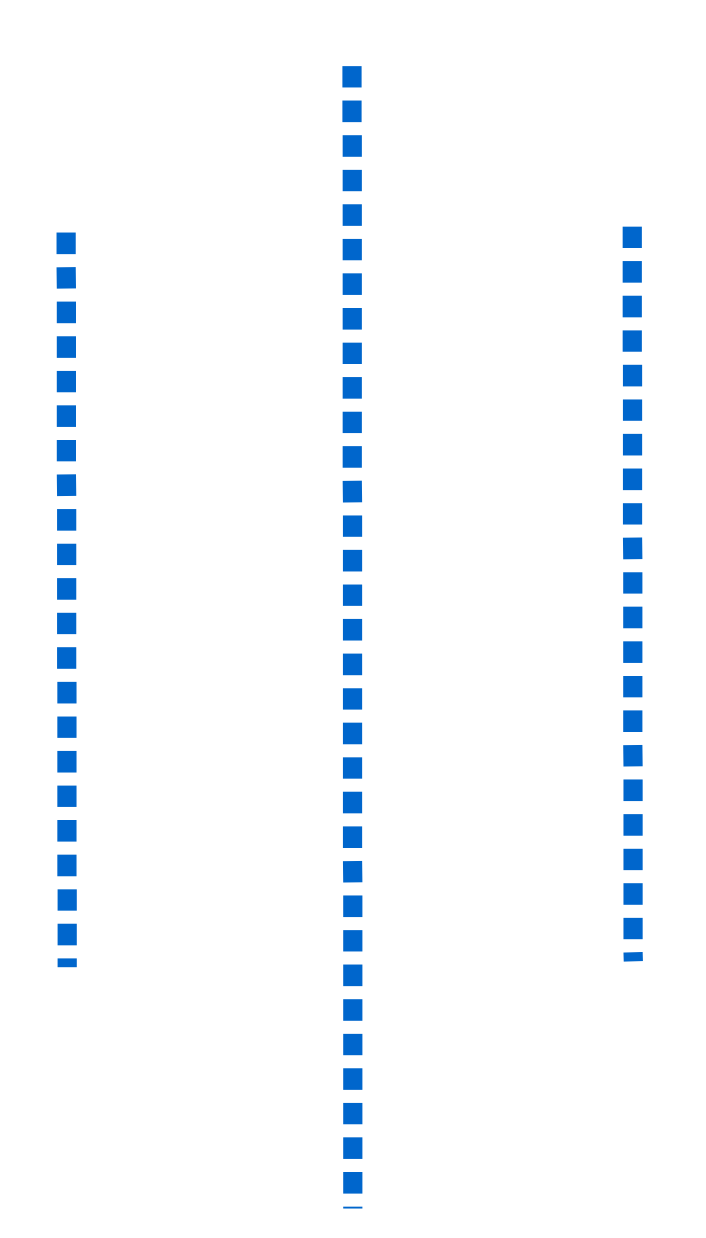

# **Daftar Isi**

- I. Panduan Instalasi
- II. Data Sharing Pendapatan
	- a) Merubah proporsi sharing pendapatan.
- III. Data Bank
- IV. Data Pembayaran via Bank
- V. Laporan Buku Kasir
	- a) Melihat detil transaksi dari laporan buku kasir
- VI. Setting Printer

## **Panduan Instalasi**

#### **A) Instalasi**

Cara menginstall aplikasi ini adalah seperti instalasi software windows pada umumnya, yaitu hanya dengan mengeksekusi file "setup aplikasi kasir RS Lavalette.exe"

#### **Langkah instalasi :**

- Langkah 1 : eksekusi file "setup aplikasi kasir rs lavalette.exe"
- Langkah 2 : ikuti pentunjuk yang ada digambar, hingga proses instalasi selesai.
- Langkah 3 : jalankan aplikasi. Saat pertama kali aplikasi dijalankan, user diminta untuk memasukkan informasi koneksi database. Isi server = serverakuntansi, database = lh , user= sa , password =  $k$ @sir123

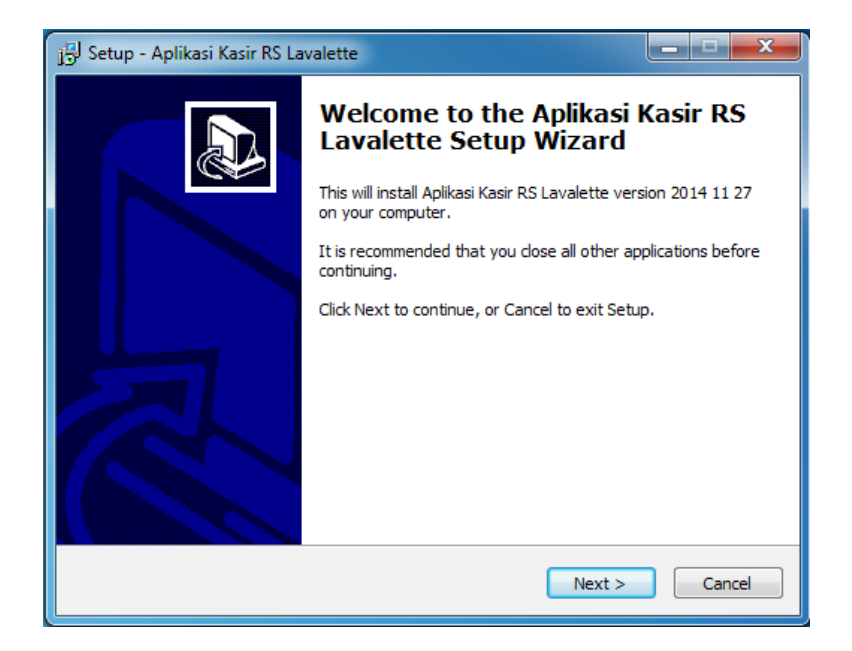

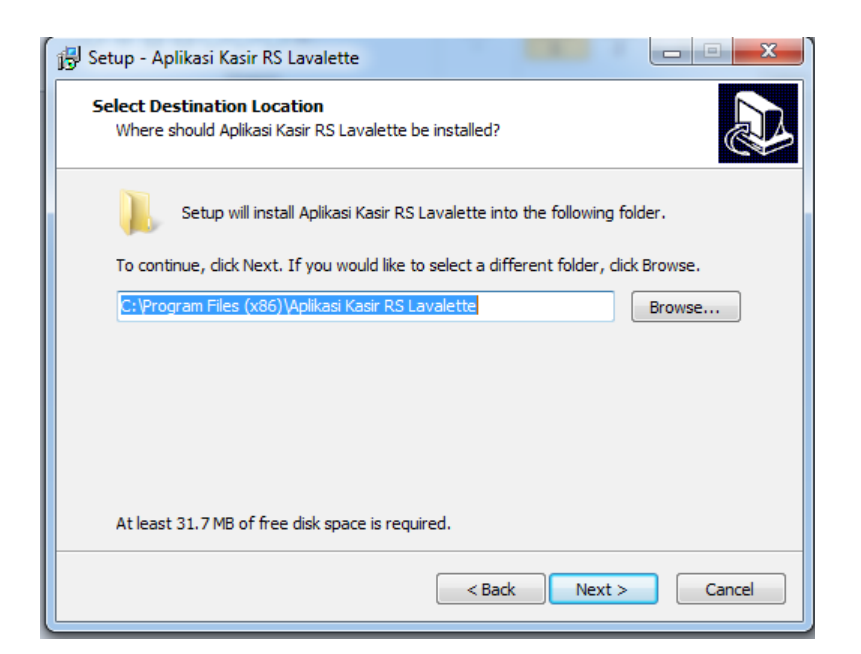

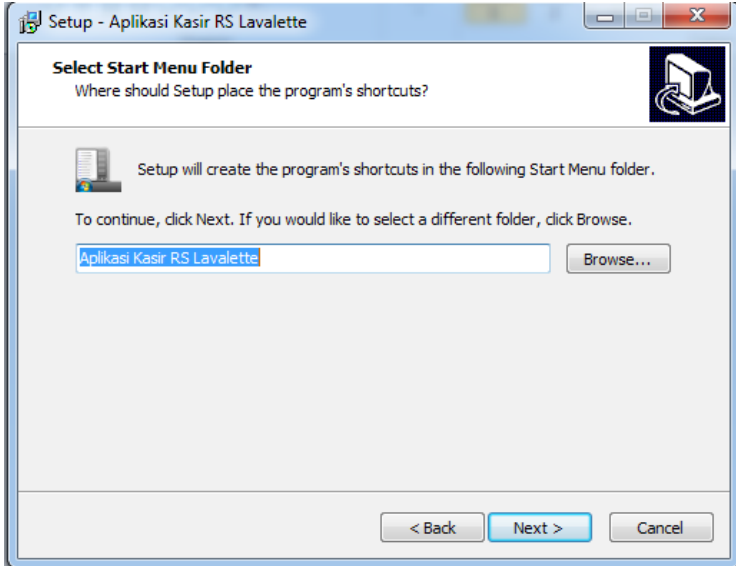

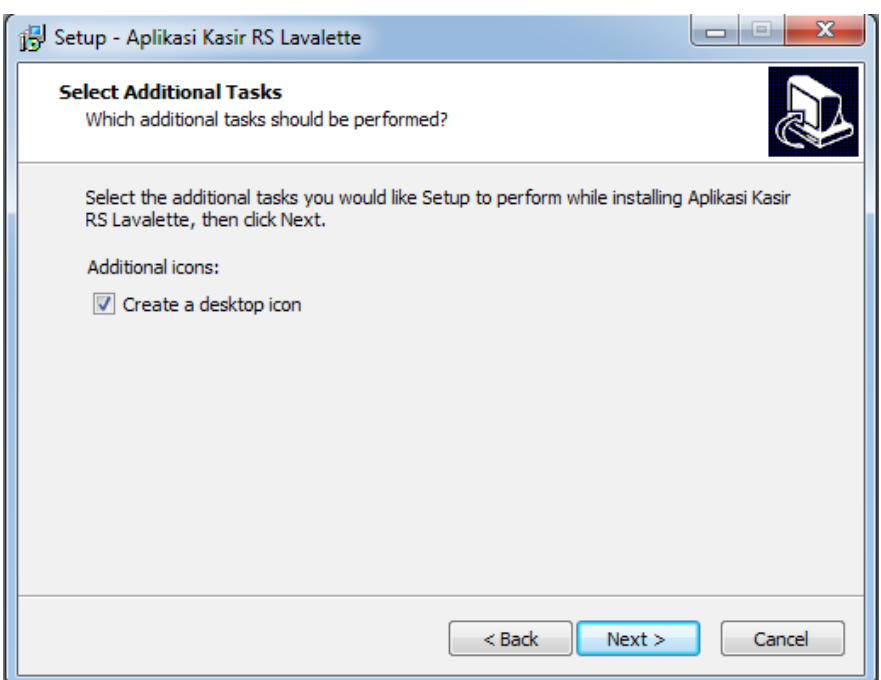

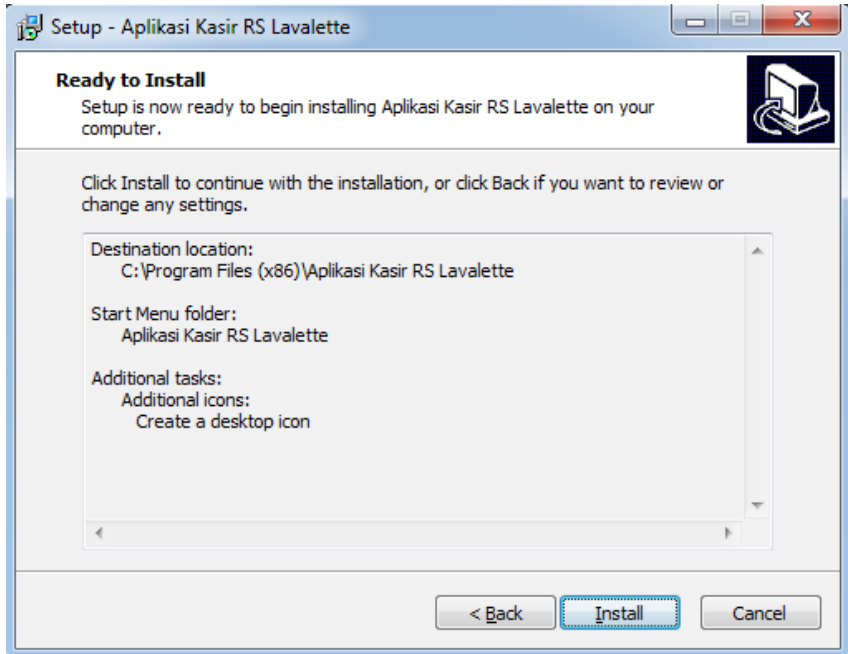

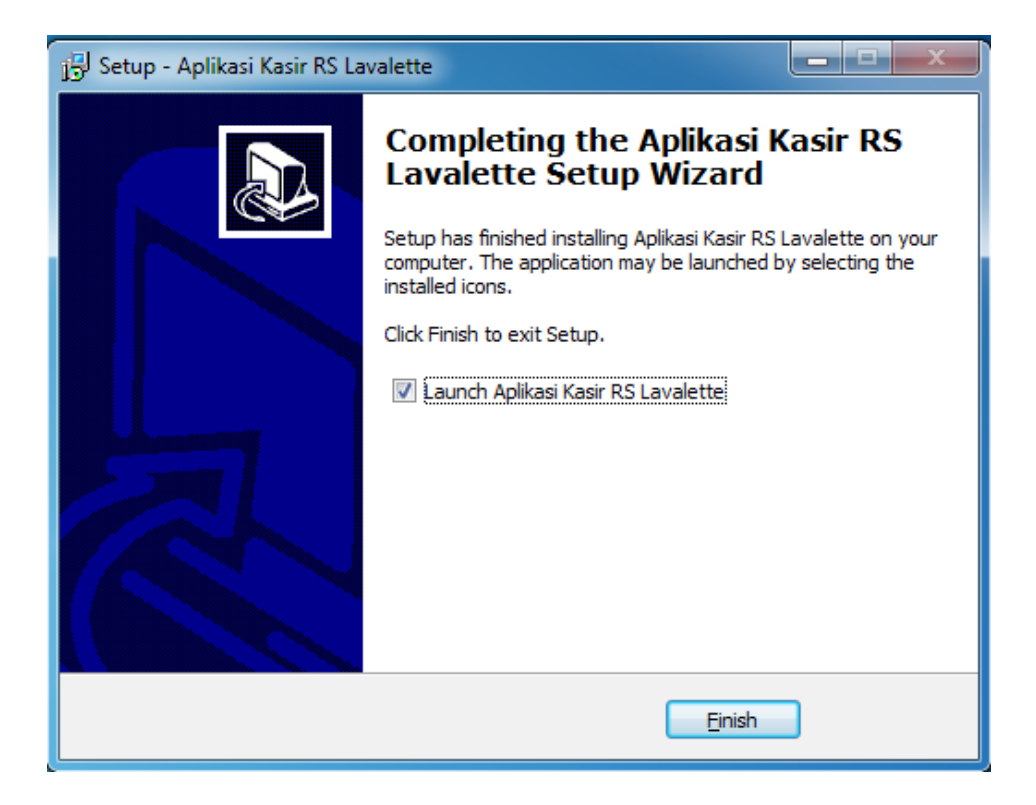

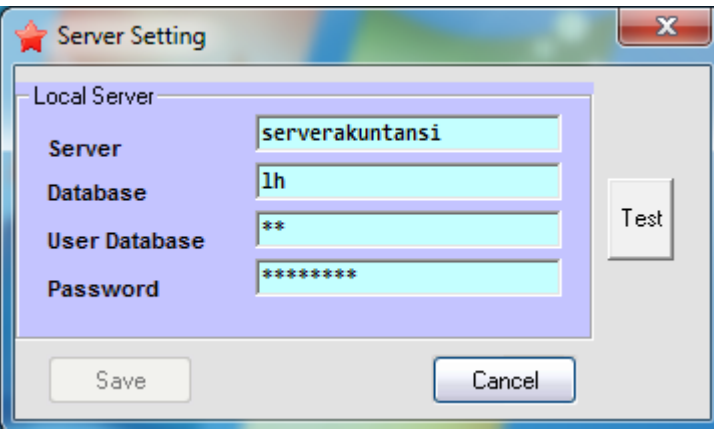

#### **B) System Requirement**

- Aplikasi ini bisa berjalan dengan baik, dengan menggunakan :

- Sistem operasi windows XP SP3 dan Windows 7
- Memori 512 MB, atau lebih tinggi
- Microsoft Office XP atau yang lebih baru (2003 , 2007, dst...)
- Printer "ink jet". ( agar hasil *report* buku kasir untuk **unit campuran** bisa tercetak sempurna menggunakan kertas sepanjang 2 kali A4 )

## **Data Sharing Pendapatan**

Data sharing pendapatan → berisi kebijakan proporsi bagi hasil (keuntungan / pendapatan) dari transaksi pasien yang terjadi di RS. Lavalette.

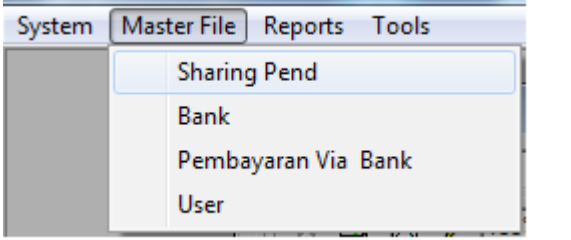

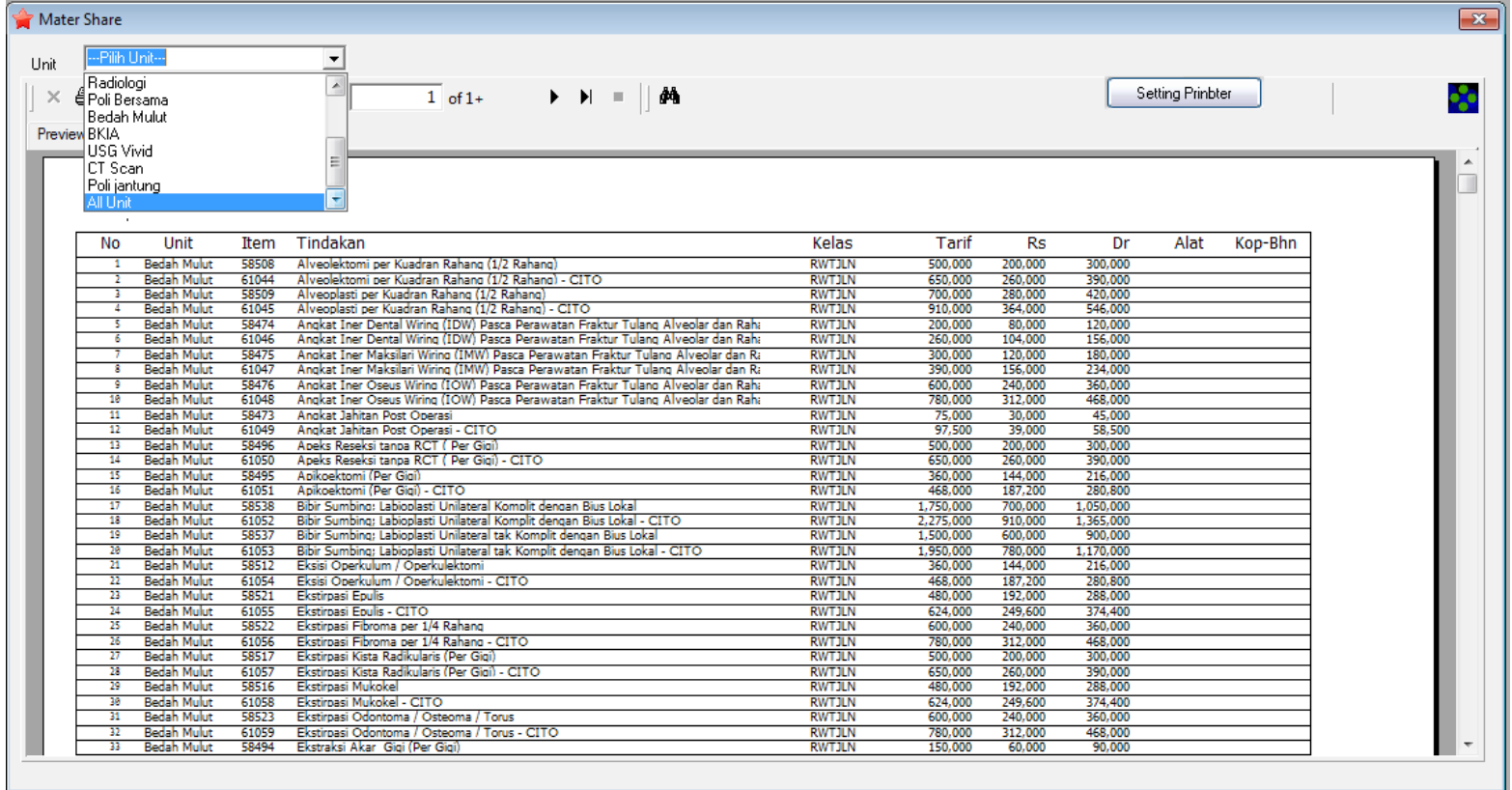

#### **A. Merubah Proporsi Sharing Pendapatan**

➢ Proporsi bagi hasil bisa ditentukan dengan dinamis. Tidak ada rumus statis untuk menentukan proporsi bagi hasil. Manajemen bisa menentukan proporsi bagi hasil sesuai dengan keinginan. Manajemen bisa melakukan perubahan proporsi bagi hasil dengan menggunakan menu "**import data share***"*

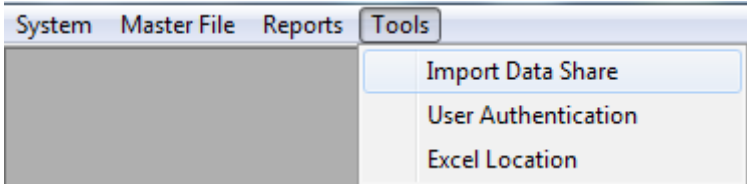

#### **Contoh : merubah proporsi bagi hasil pada unit orthodonti**

- Langkah 1 : pilih unit orthodonti
- Langkah 2 : pilih file bertipe ".xls" berisi tabel bagi hasil, yang telah dibuat dengan mengikuti format yang telah ditentukan.
- Langkah 3 : klik tombol "import"
- Langkah 4 : cek hasil import. Masuk menu "Master File" → "Sharing Pend" → pilih unit "othodonti"

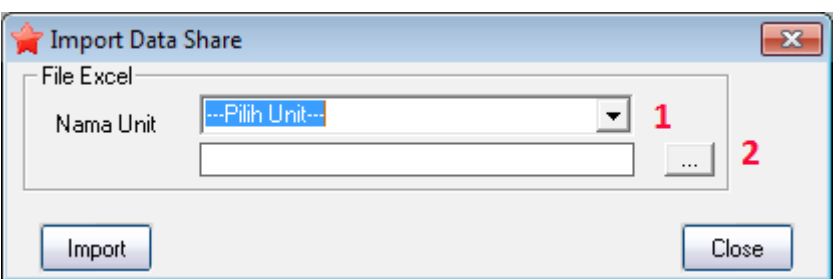

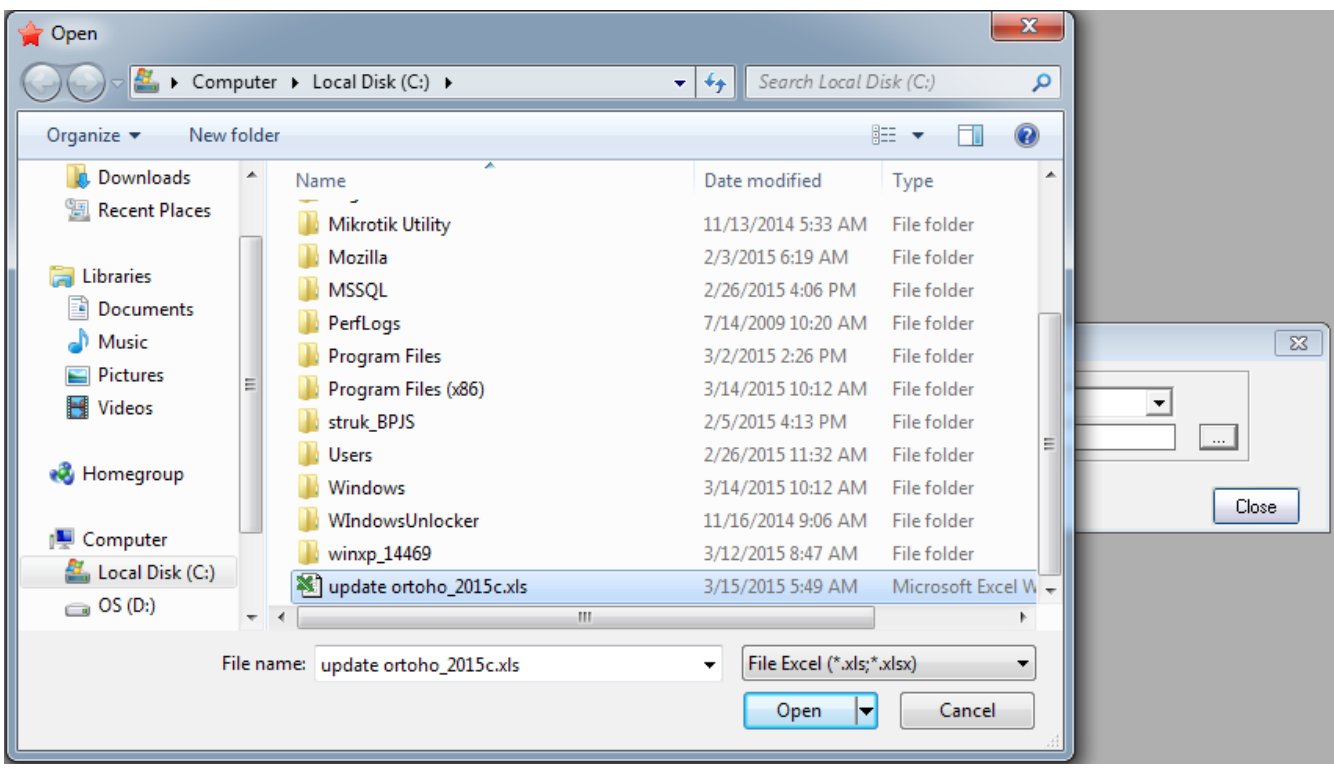

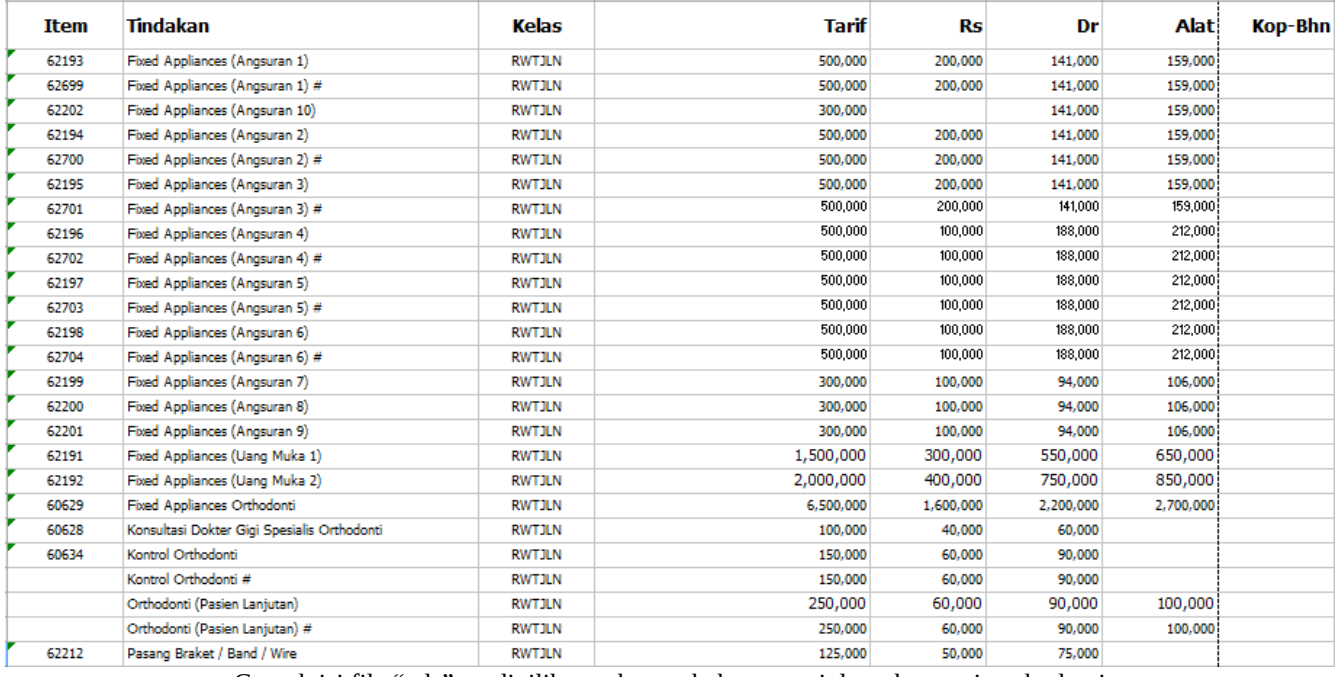

Contoh isi file ".xls" yg dipilih untuk merubah proporsi data share unit orthodonti

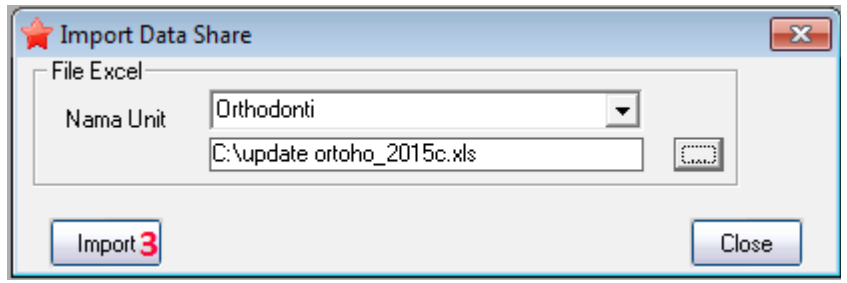

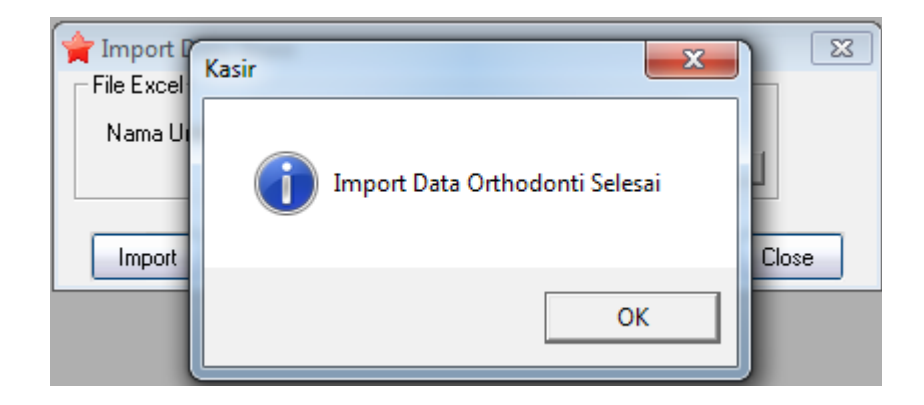

## **Data Bank**

Data bank → berisi akun bank milik RS. Lavalette yang digunakan sebagai tujuan pembayaran pasien.

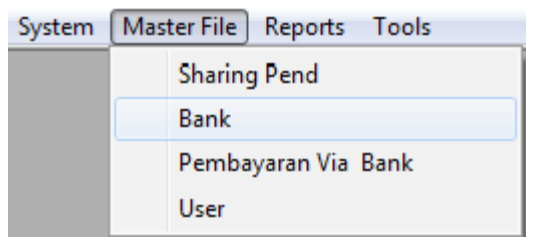

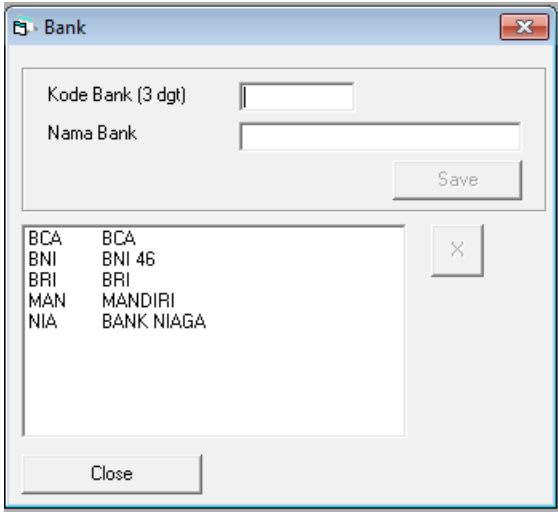

## **Contoh : mendaftarkan akun bank baru**

- 1. Masukkan kode bank
- 2. Masukkan nama bank
- 3. Tekan tombol "Add"

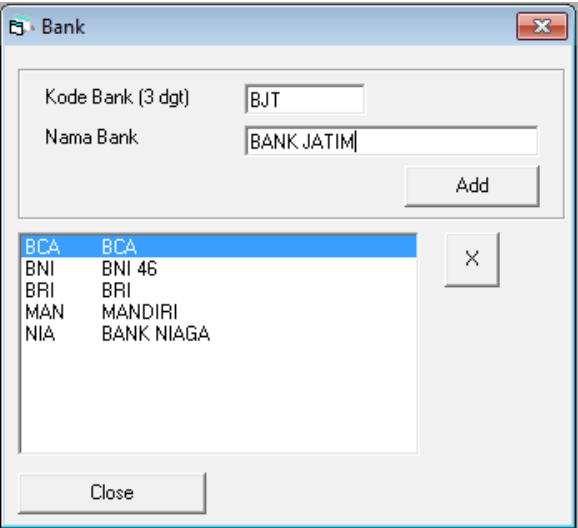

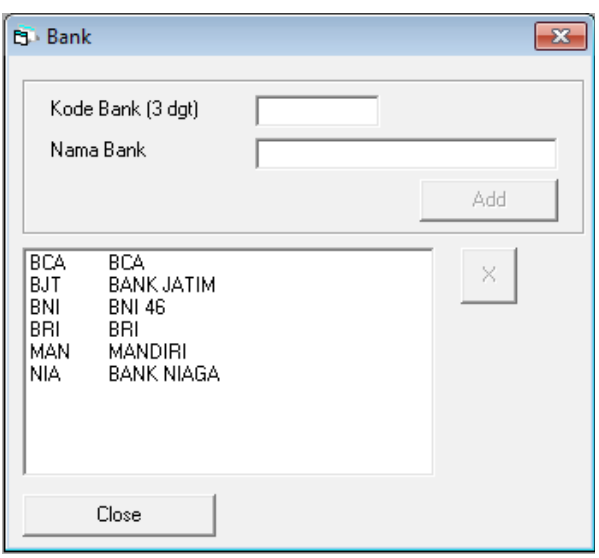

## **Data Pembayaran via Bank**

Transaksi pembayaran yang dilakukan di kasir bisa dilakukan secara tunai (*cash* atau *banking*) atau kredit. Namun kenyataannya di sistem yang sudah berjalan saat ini (aplikasi **aktiflex**) tidak ada pengidentifikasian jalur pembayaran, apakah itu *banking* atau *non banking* (cash). Karena itu, di **aplikasi buku kasir** ini disediakan fitur untuk mengkoreksi jalur pembayaran dari tiap transaksi pembayaran yang dilakukan pasien.

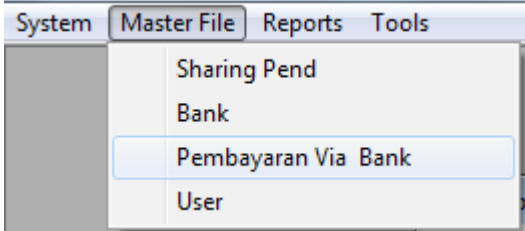

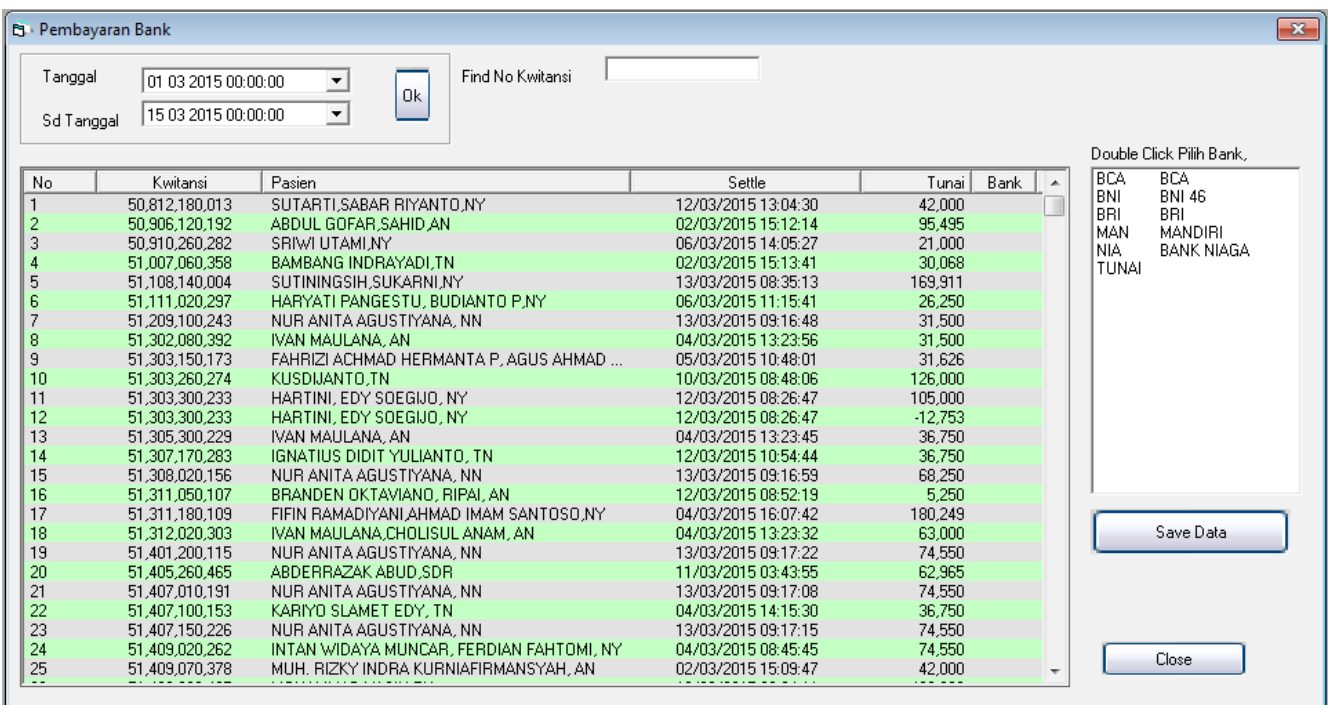

## **Contoh : mengkoreksi jalur pembayaran**

- Langkah 1 : Pilih *record* / data yang akan dikoreksi, dengan cara klik kiri di tabel pada baris yang diinginkan.
- Langkah 2 : Pilih bank, dengan cara *double click* pada pilihan bank.
- Langkah 3 : Tekan tombol "Save Data".

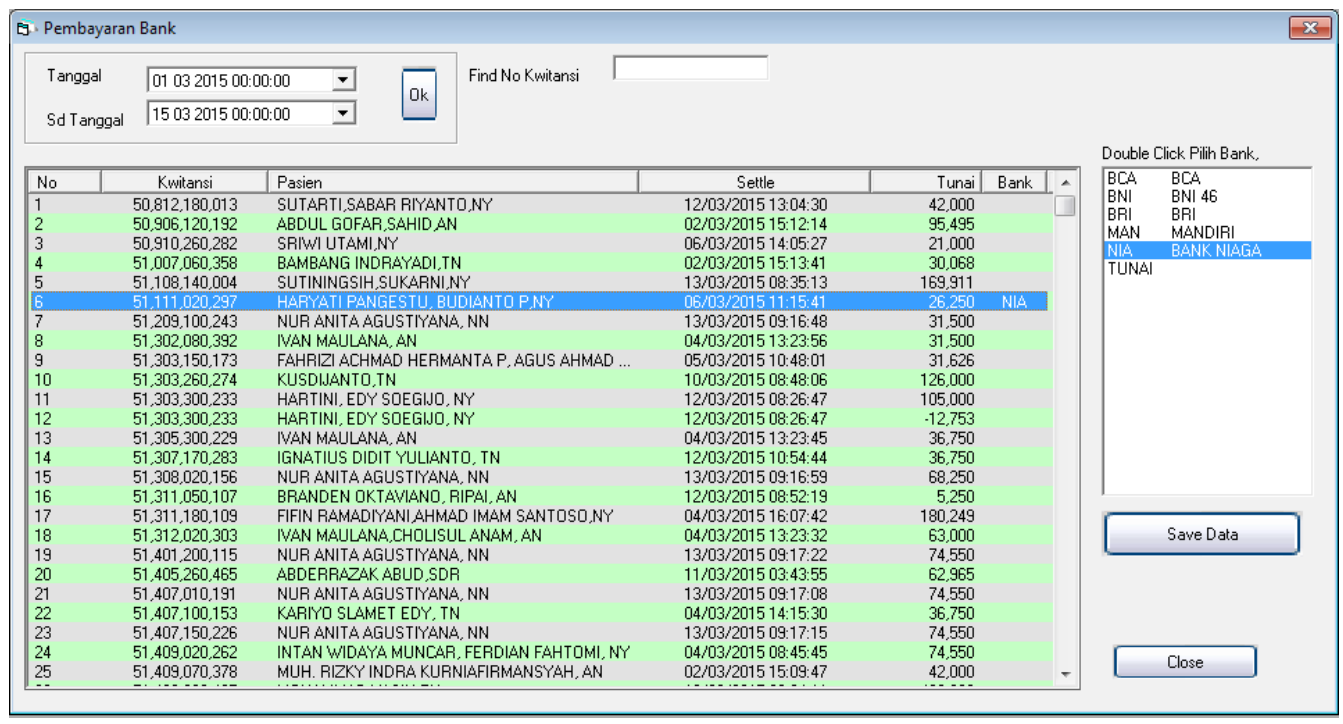

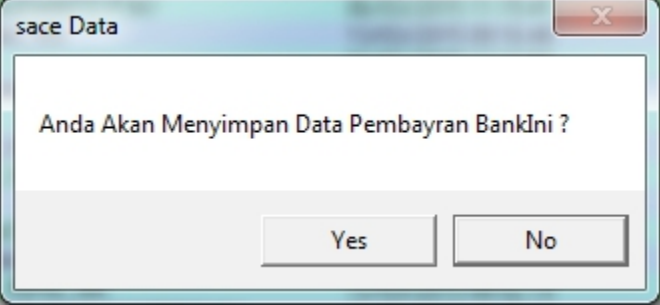

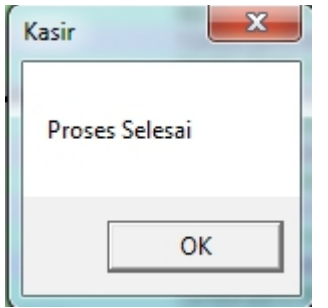

# **Laporan Buku Kasir**

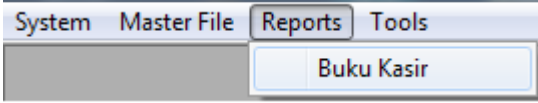

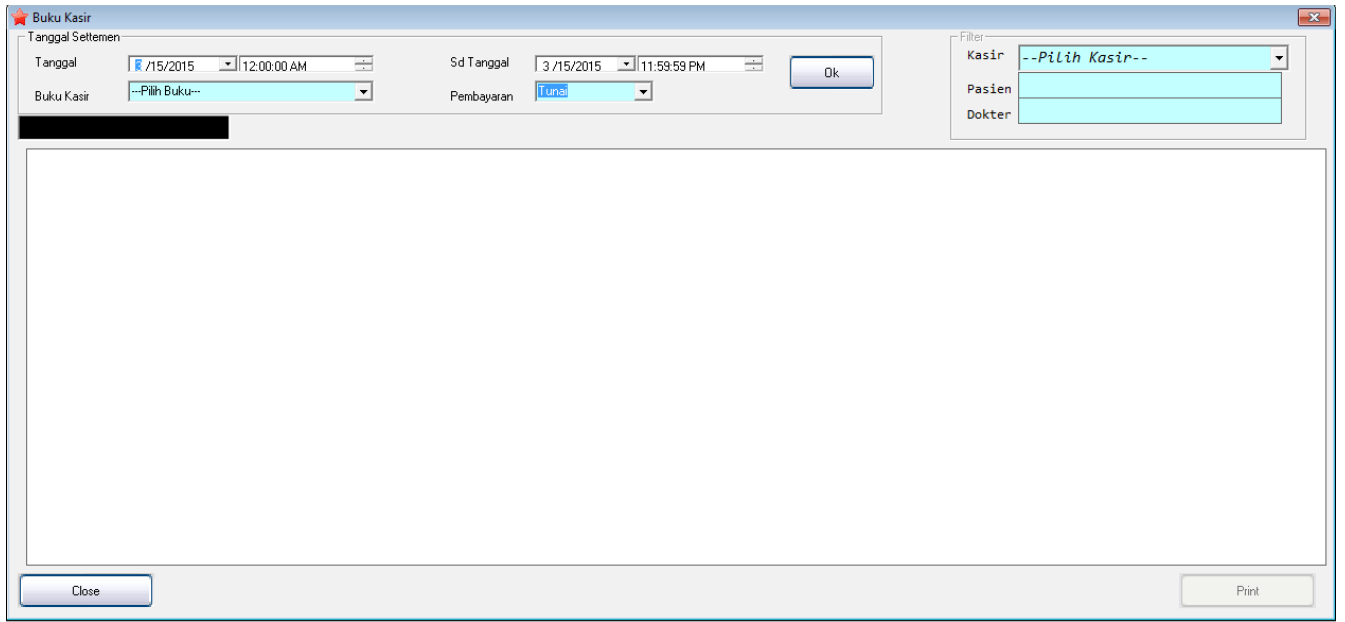

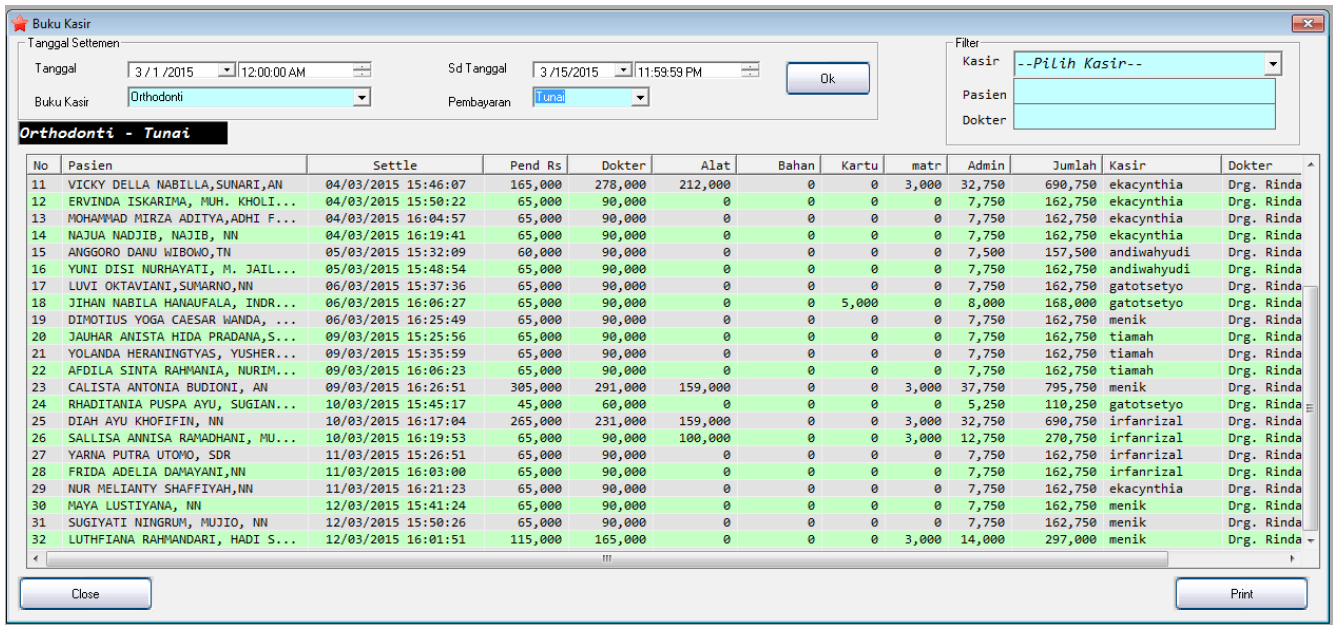

### **A) Melihat detil transaksi dari laporan buku kasir**

- Langkah 1 : Pilih *record* / data yang ingin dilihat detil transaksinya, dengan cara klik kiri di tabel pada baris yang diinginkan.
- Langkah 2 : Tekan tombol "F2", dan detil transaksi

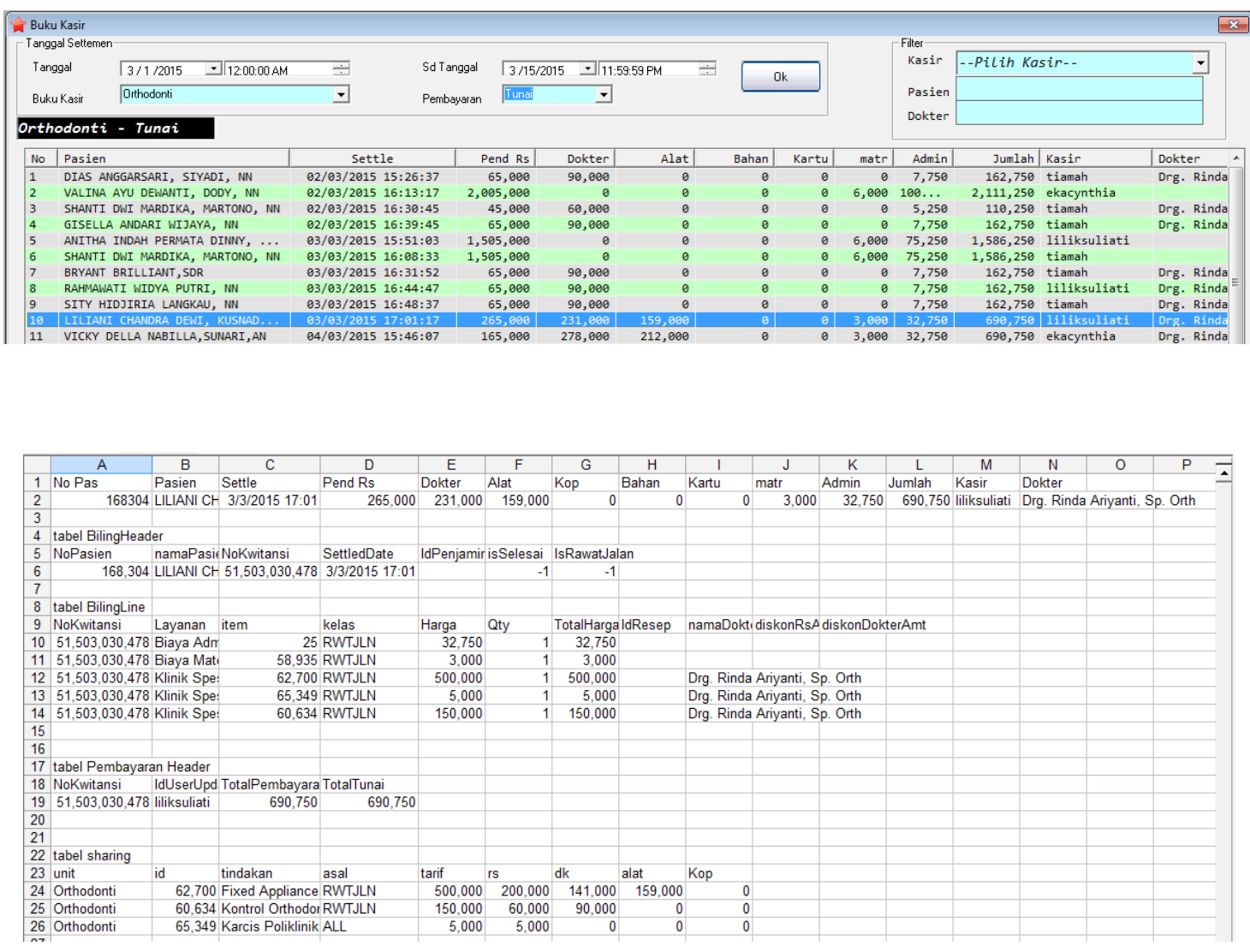

Gambar: Detil transaksi dari pasien bernama LilianiChandraDewi pasien unit orthodonti

### **Setting Printer**

Secara umum user bisa menggunakan jenis printer apa saja (dot matrix / ink-jet / laser-jet) untuk menjalankan Aplikasi Buku Kasir ini. Namun untuk hasil terbaik, user disarankan untuk menggunakan printer jenis ink-jet. Karena ada format laporan buku kasir (pada unit layanan "campuran") yang melebar dengan ukuran 590 mm, dan saat ini hanya printer jenis ink-jet saja yang mendukung untuk mencetak laporan selebar itu.

#### **Contoh : mensetting printer ink-jet epson T13**

- Langkah 1 : masuk ke control panel  $\rightarrow$  hardware and sound  $\rightarrow$  devices and printers
- Langkah 2 : klik kanan pada ikon printer epson t13, lalu pilihprinting preference
- Langkah 3 : pilih ukuran kertas,  $size \rightarrow$  klik user defined
- Langkah 4 : isi nama , width, dan height seperti yang ada di gambar bawah. Width = 210mm dan height = 594mm. Lalu klik tombol "save"
- Langkah 5 : klik tombol "ok"

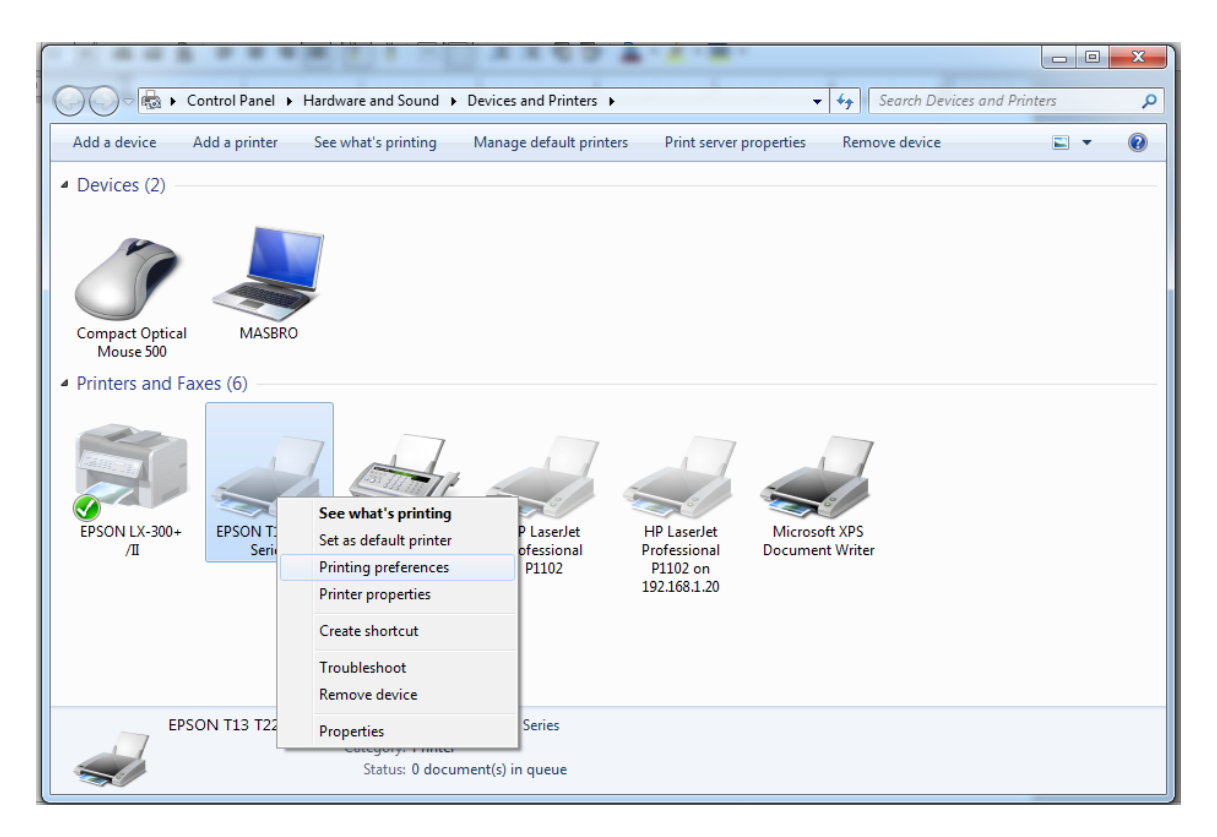

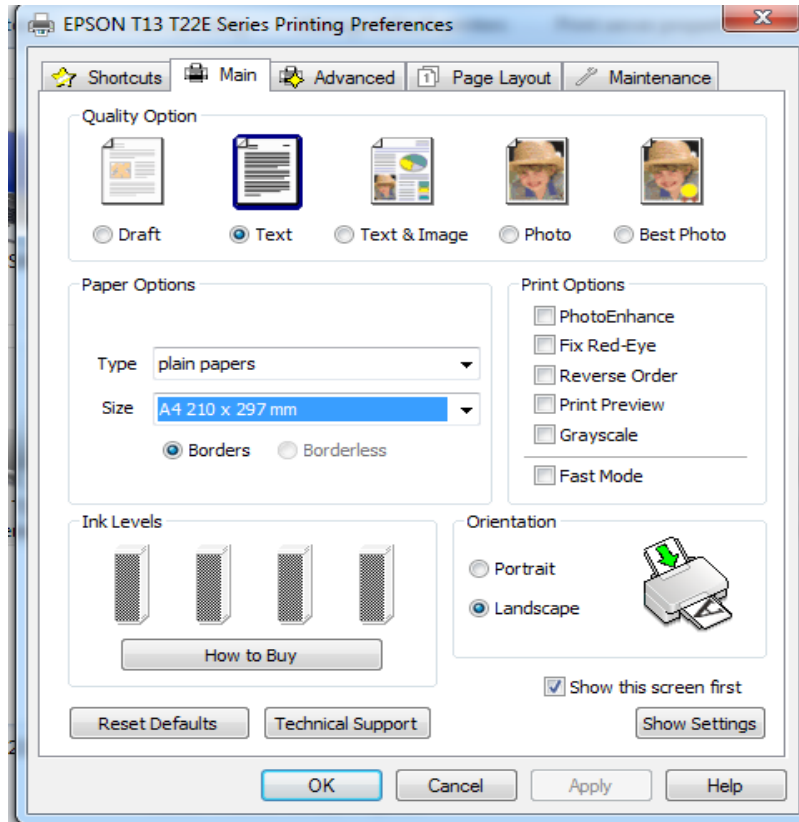

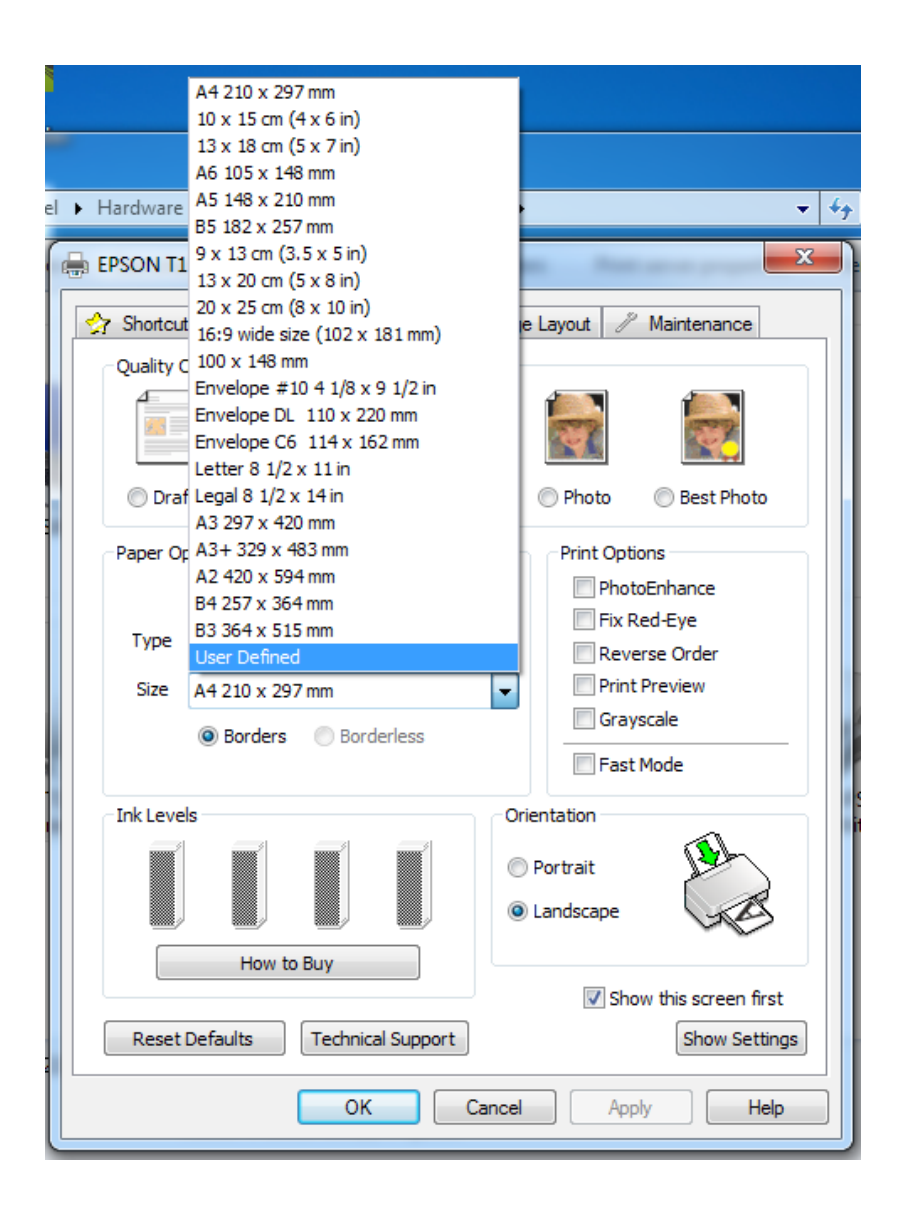

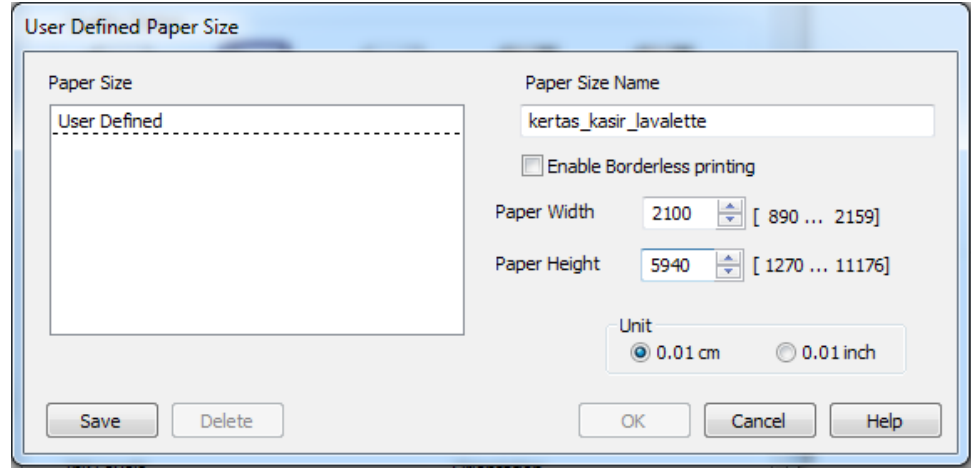

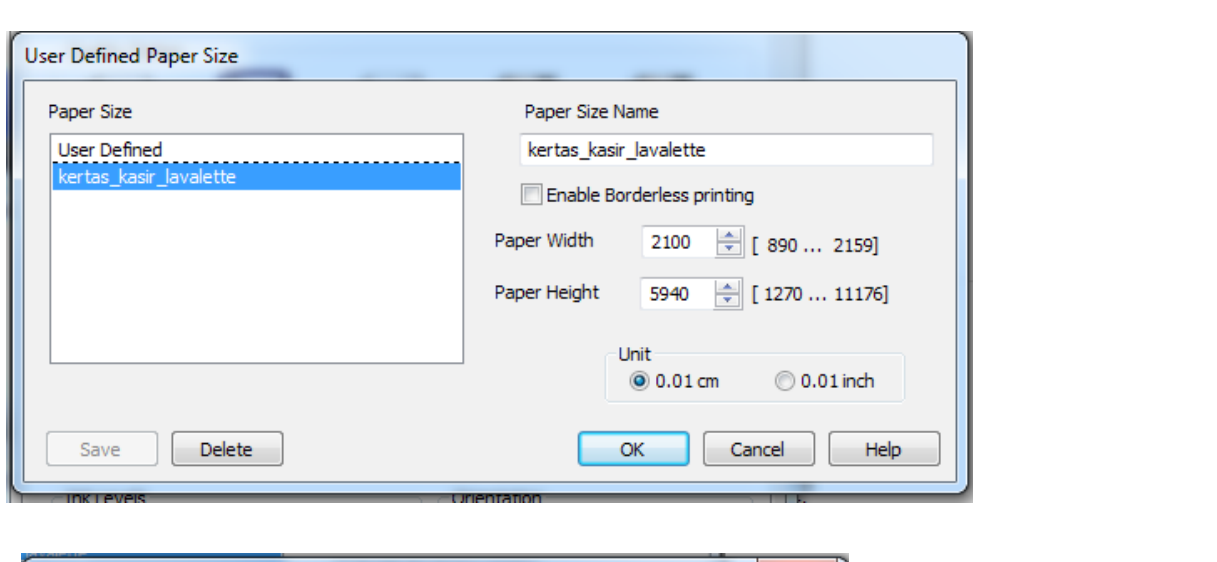

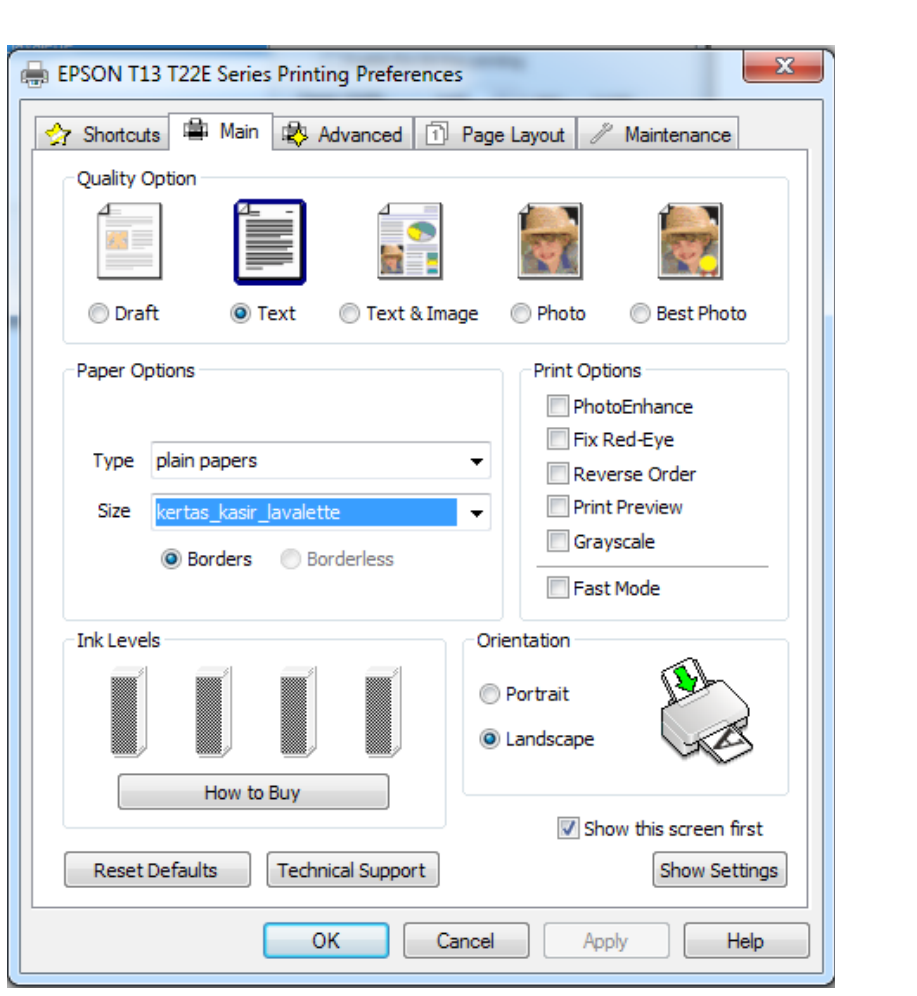

#### **Contoh : mencetak buku kasir pada unit campuran**

- Langkah 1 : masuk menu report  $\rightarrow$  buku kasir
- Langkah 2 : masukkan parameter parameter (seperti tanggal, unit, nama kasir, jenis pembayaran) untuk menampilkan data. Lalu tekan tombol "print"
- Langkah 3 : window "print preview" tampil. Lalu tekan tombol "setting printer"
- Langkah 4 : pilih ukuran kertas "kertas\_kasir\_lavalette" yang telah dibuat sebelumnya.
- Langkah 5 : lihat hasil perubahan ukuran kertas pada window "print preview"

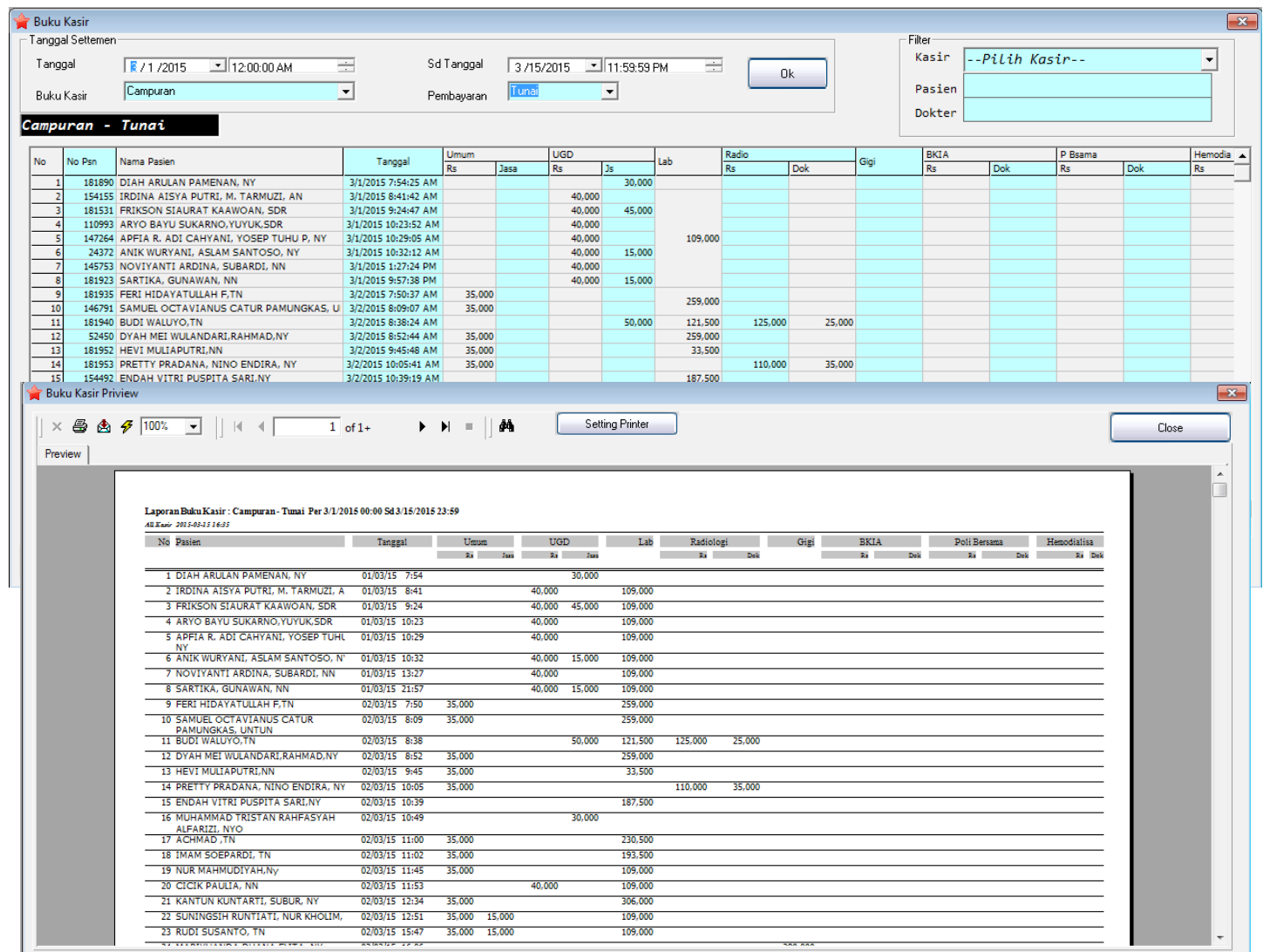

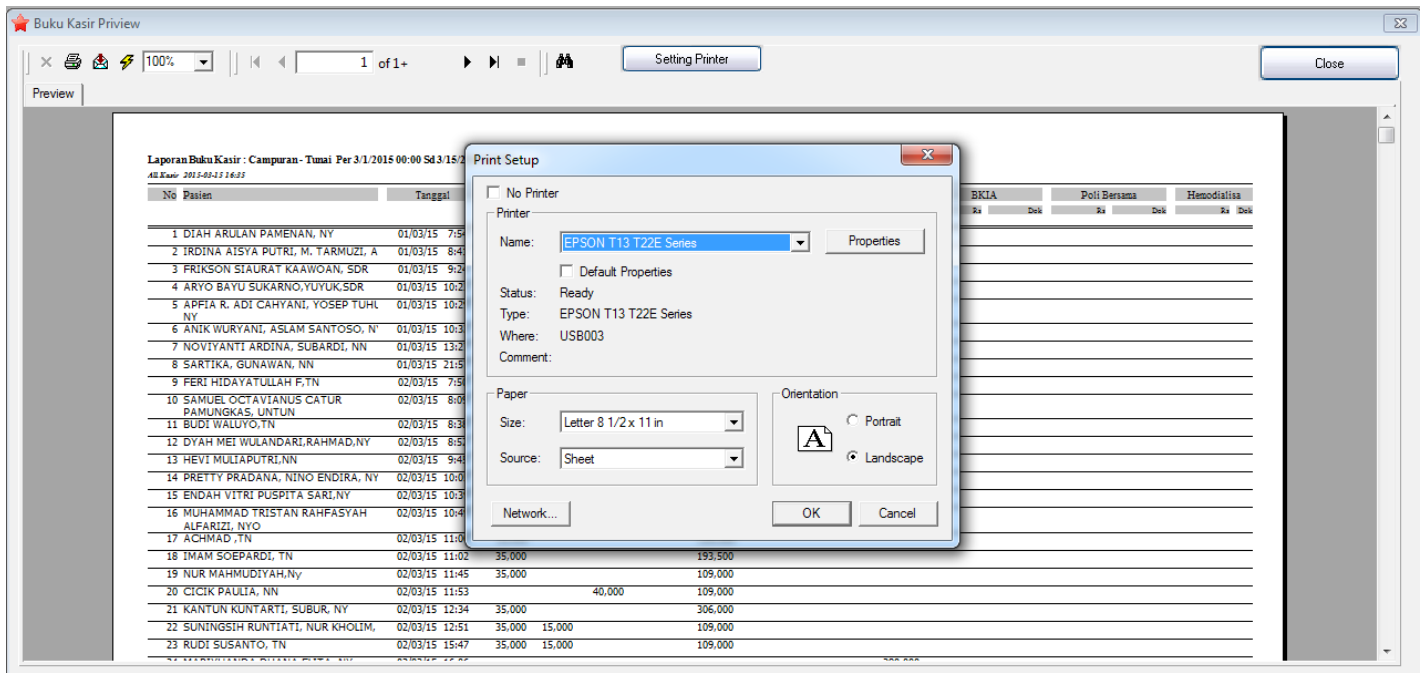

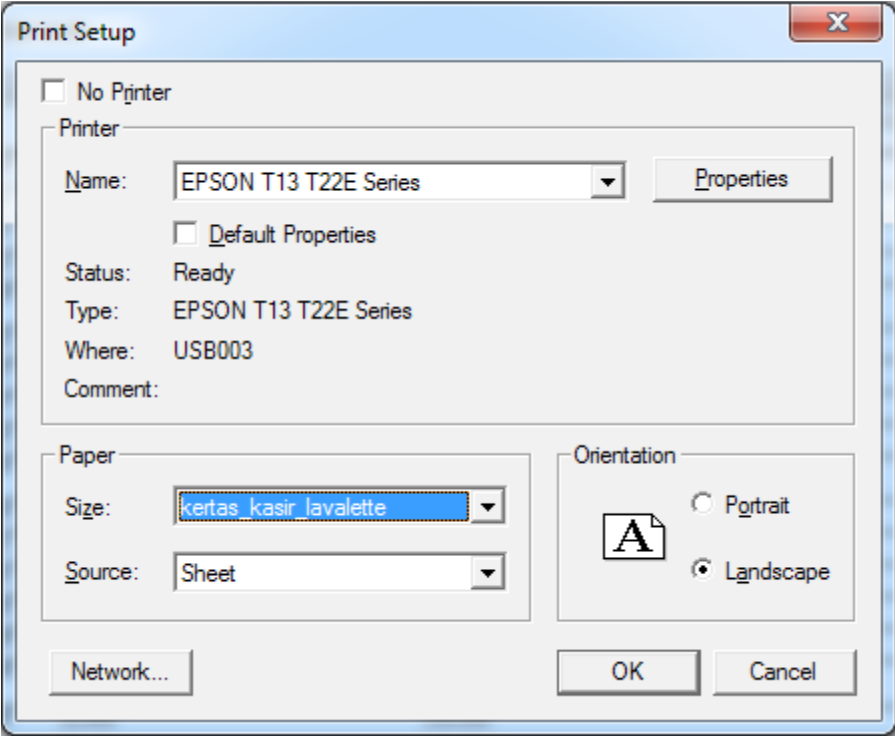

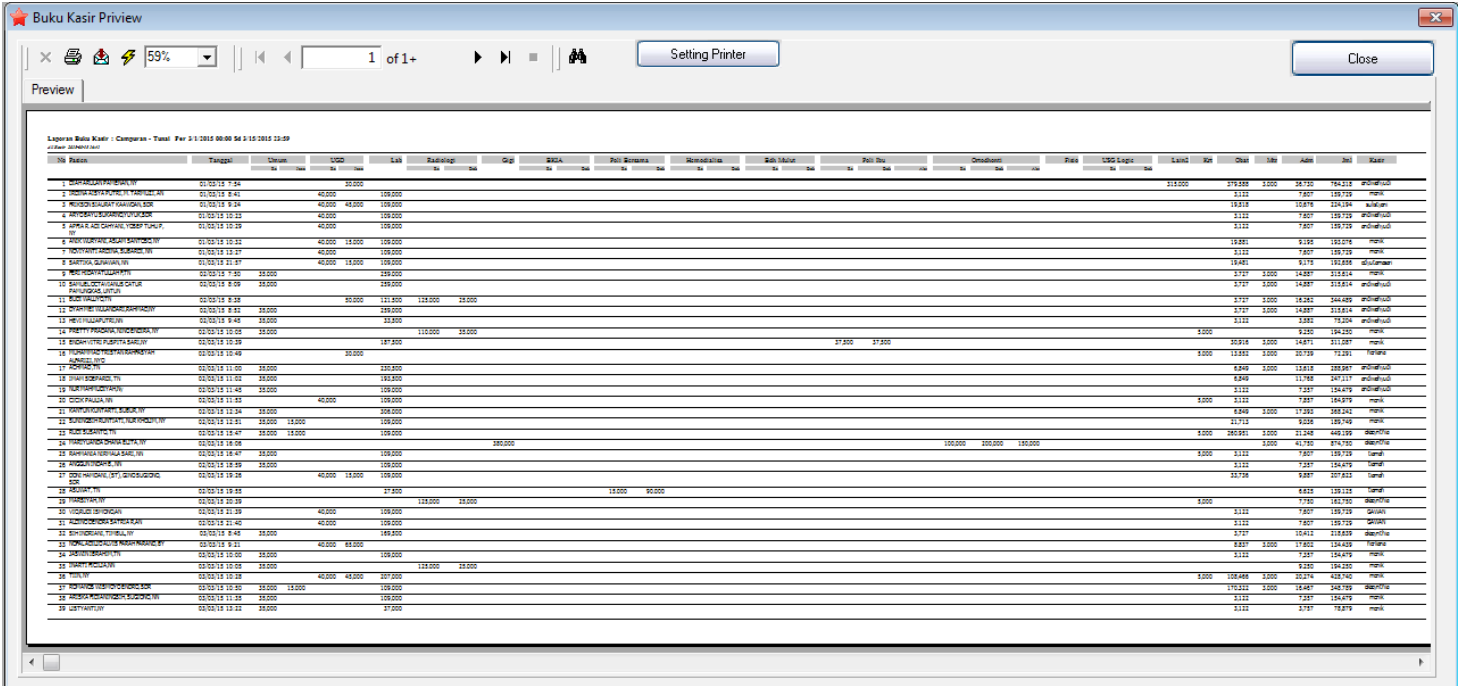